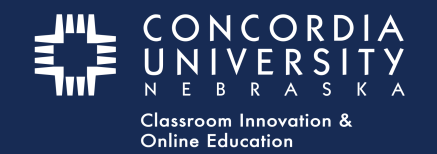

## **Chalk&Wire Dashboard**

Select the **Pending Assessments tab** from the Chalk&Wire **Dashboard** 

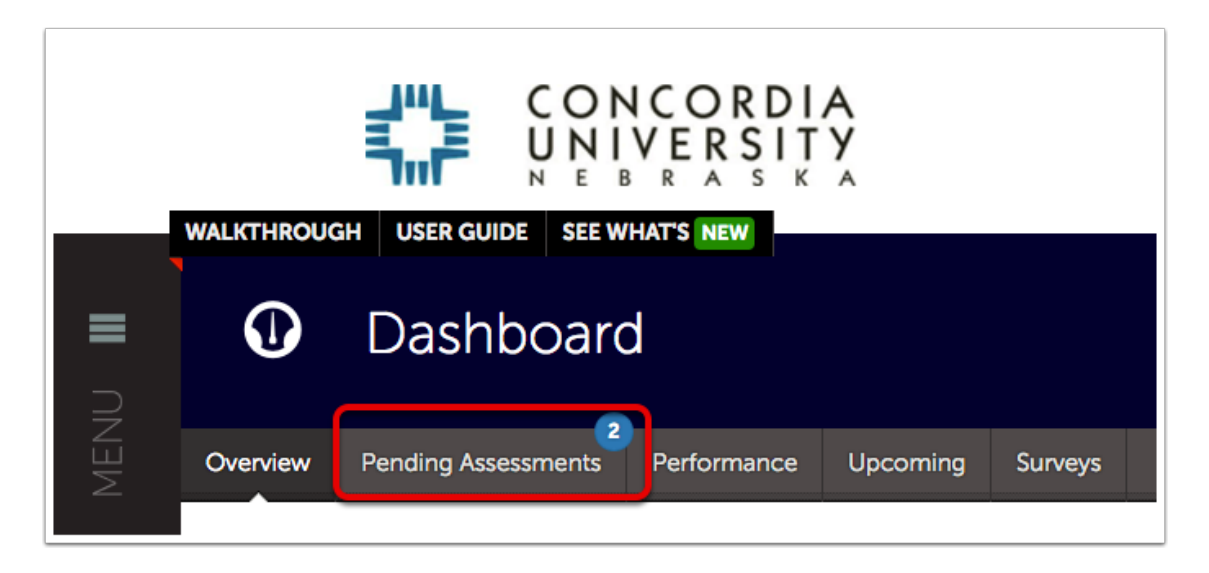

- 1. Select the **submission** you wish to download.
- 2. Select **Work** from the contextual menu.

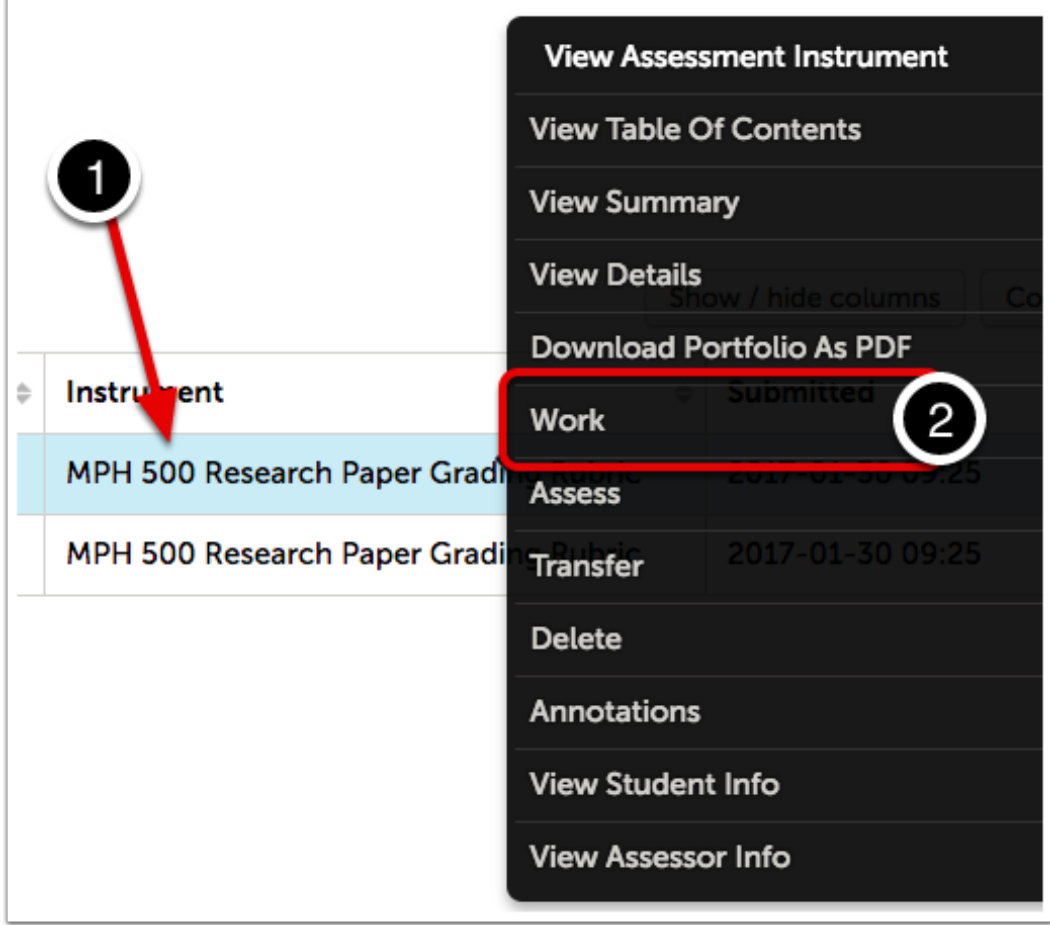

3. Select **item name** to save to your computer's default downlaod folder.

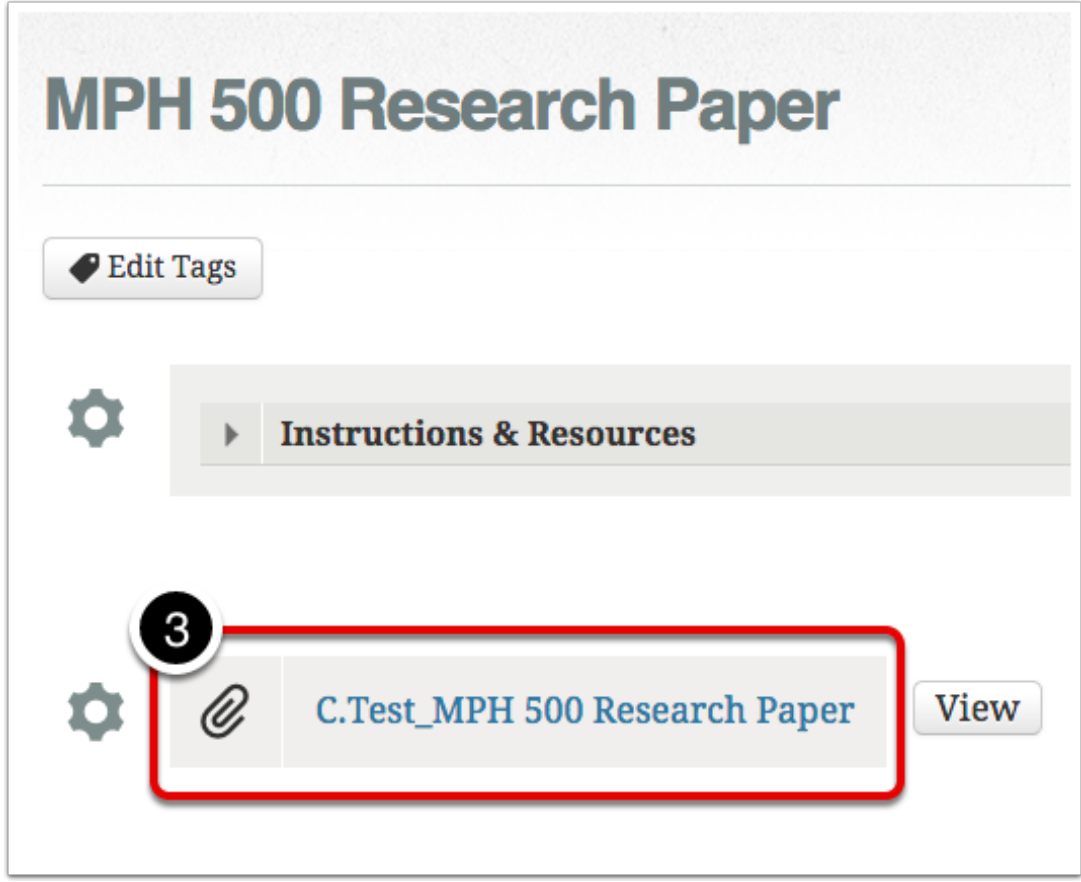

## **Additional Information**

For further assistance please e-mail the Concordia Chalk&Wire Support helpdesk OR check out more tutorials at <http://wp.cune.edu/chalkandwireresources/assess/> AND <http://wp.cune.edu/chalkandwireresources/>

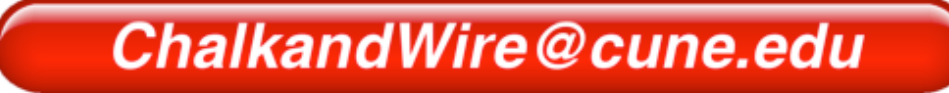